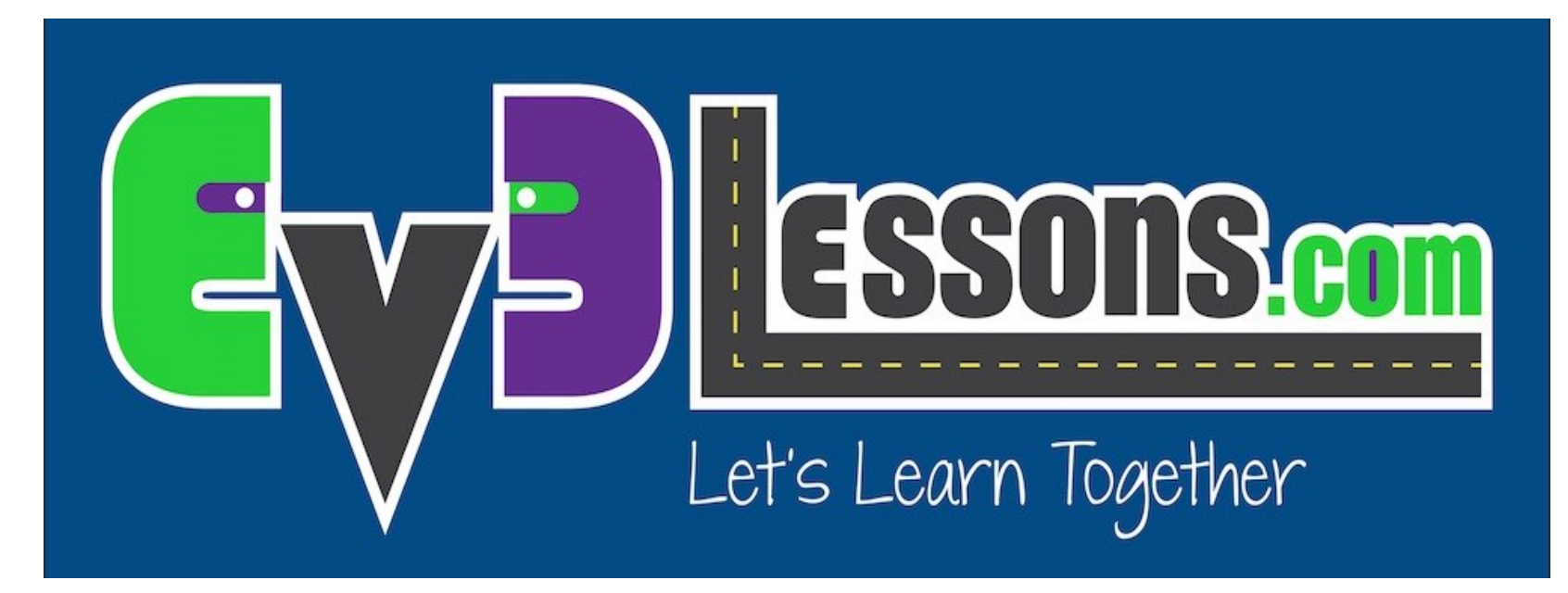

#### Introducción al Bloque EV3 y su Software

By Sanjay and Arvind Seshan

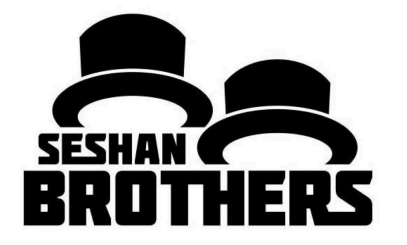

LECCION DE PROGRAMACION EV3 PARA PRINCIPIANTES

### OBJETIVOS DE ESTA LECCION

- **1. Aprender como funciona el bloque EV3**
- **2. Aprender sobre las partes principales del software EV3**

## LOS BOTONES DEL "BLOQUE"

#### **1 = Atrás.**

Revertir acciones, Cancelar un programa Apagar el **Bloque** 

#### **2 = Centro**

Aceptar Correr Programas Encender robot

#### **3 = Iz., Der., Arriba, Abajo** Navegación

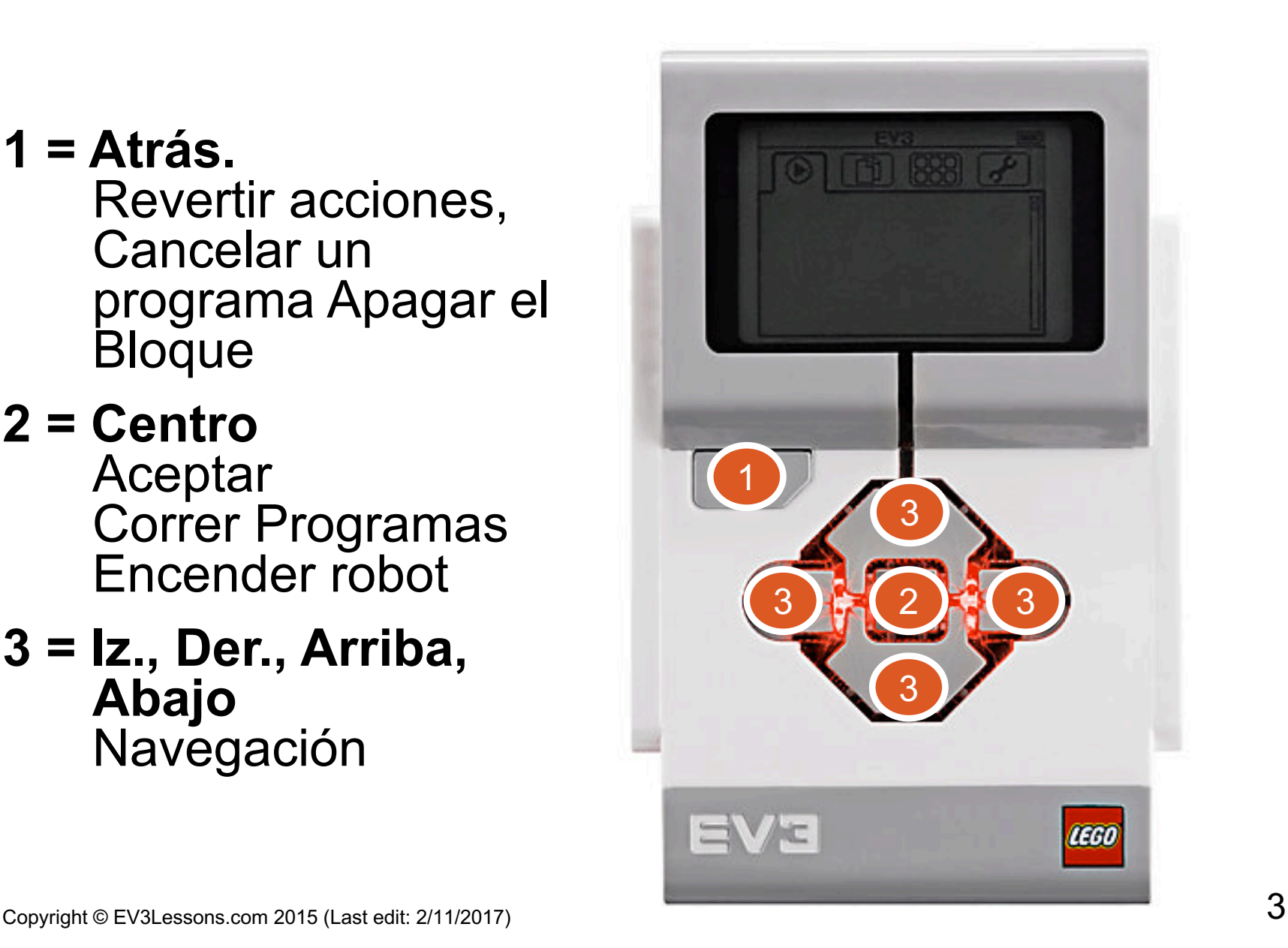

## LA PANTALLA DEL "BLOQUE"

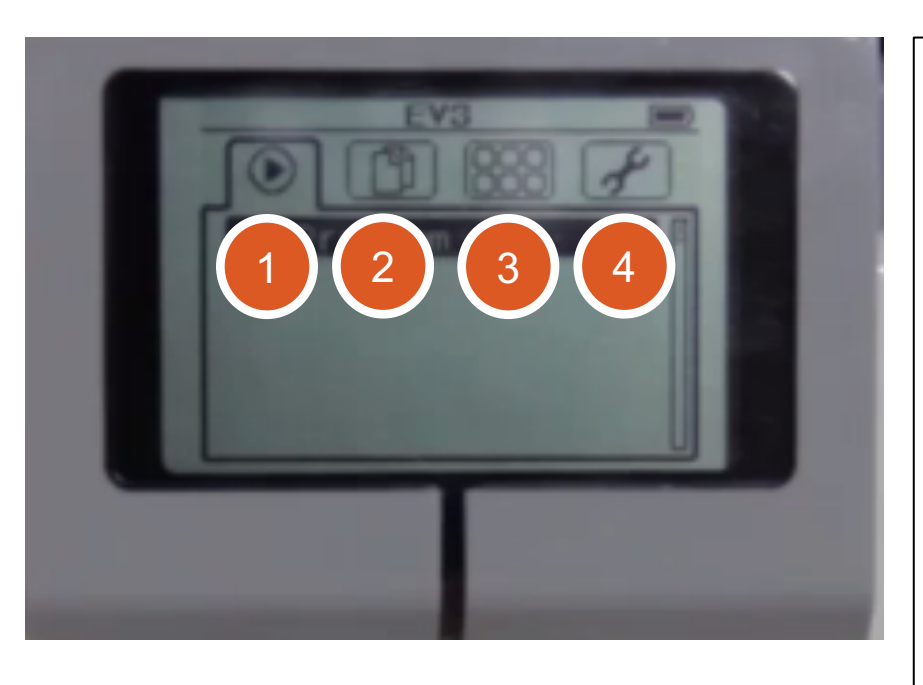

#### **Pestañas en Pantalla**

- **1. Ejecutor Reciente** Encuentra programas recientes.
- **2. Navegación de Archivos** Encuentra todos los programas.
- **3. Aplicaciones de Bloque** Información de Puertos.
- **4. Ajustes** Bluetooth, Wifi, Volúmen.

## PUERTOS, SENSORES, MOTORES

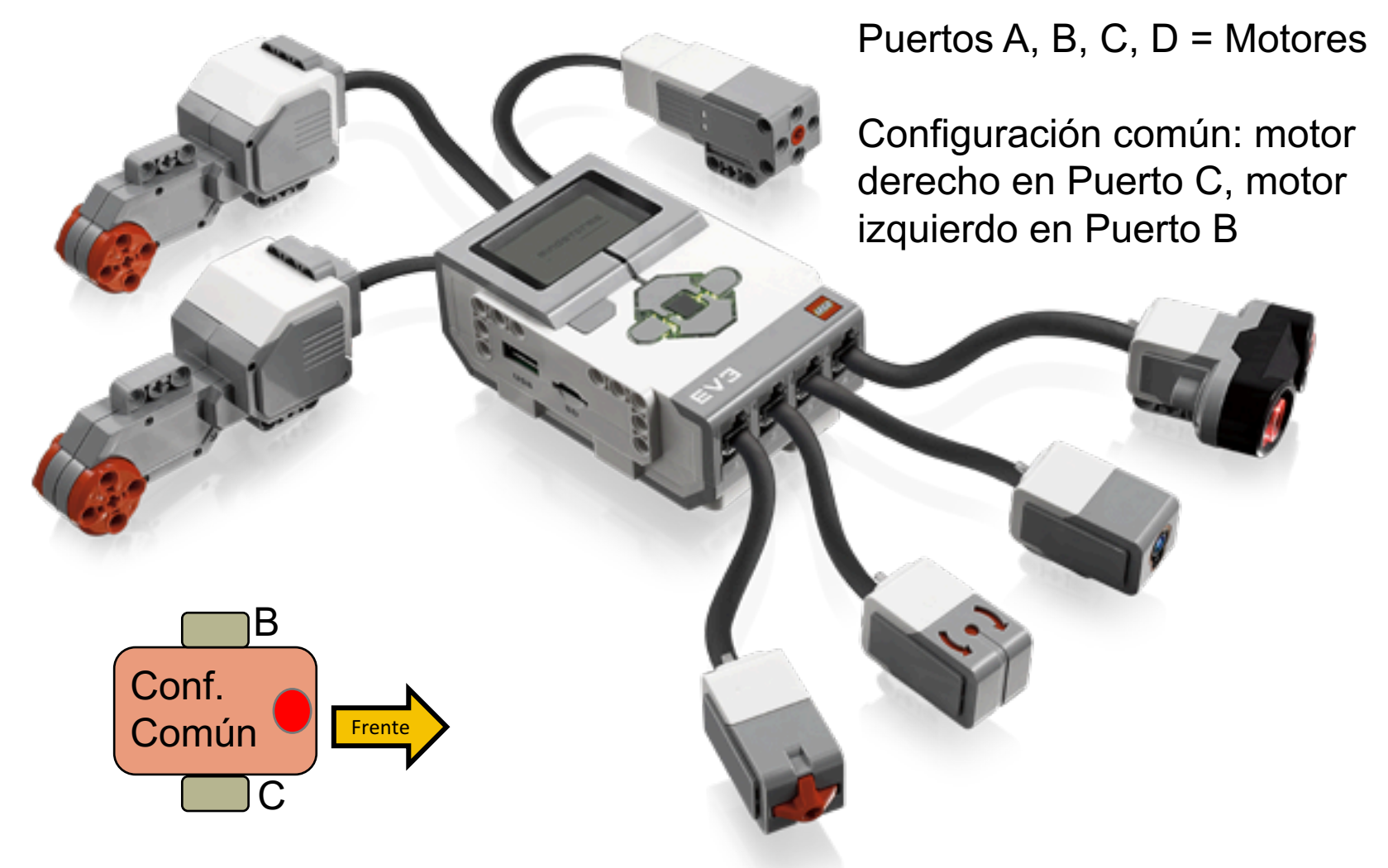

Copyright © EV3Lessons.com 2015 (Last edit: 2/11/2017)  $\blacksquare$  Puertos 1, 2, 3, 4 = Sensores

### SOFTWARE EV3

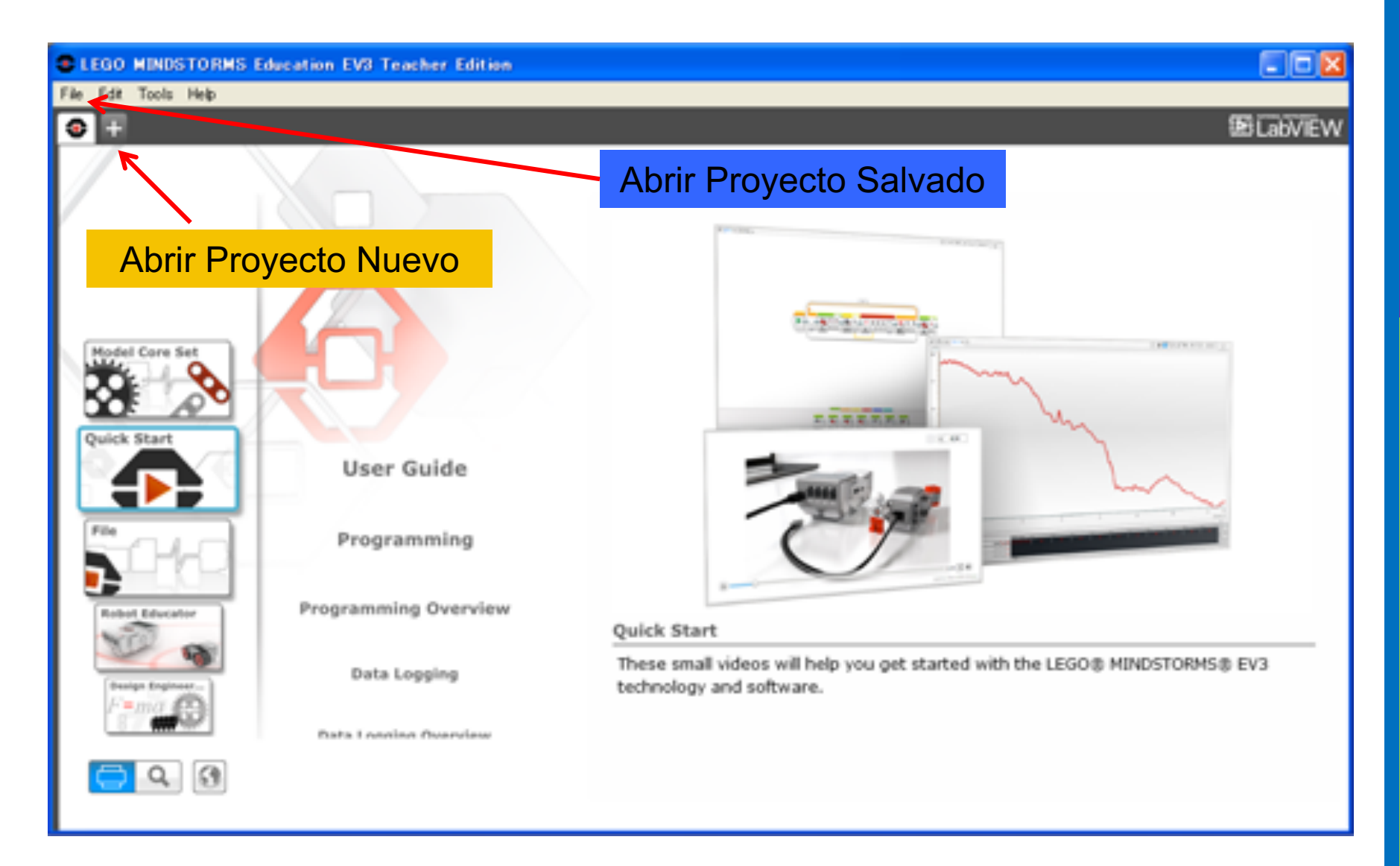

#### SOFTWARE EV3: UN NUEVO PROGRAMA Crear Proyecto

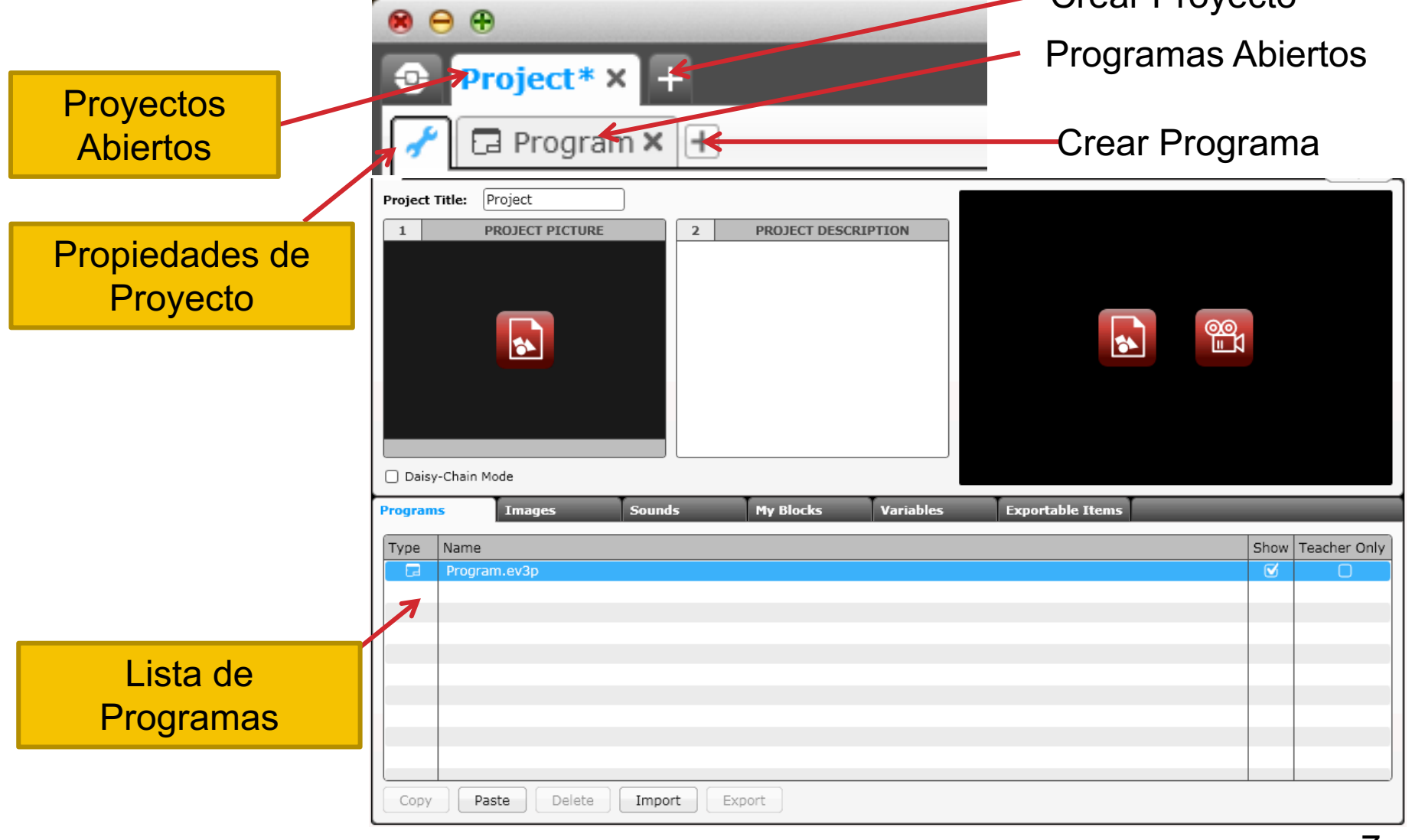

### PROYECTOS VS. PROGRAMAS

- Comenzarás creando un PROYECTO con extensión .ev3. Se cambia el nombre del proyecto usando la opción "Salva proyecto como" del menu de Archivo.
- Escribirás muchos programas como parte de tus proyectos. Cambiarás el nombre de un programa en un proyecto seleccionando la pestaña del programa.
- Consejo: Si existe un \* al lado de un proyecto, habrás hecho cambios que no fueron salvados todavia.
- Existe una "x" junto a los nombres de los programas y los proyectos. Esta cerrará el archivo si la seleccionas (el programa no será borrado).

Estas són extensiones comunes en EV3:

- Programas (.ev3p)
- Imágenes (.rgf)
- Sonidos (.rsf)
- Texto (.rtf)
- Proyectos (.ev3) el software EV3 solo abrirá este tipo de archivo
- Archivo Importado (.ev3s) puede ser importado por un proyecto EV3

## SOFTWARE EV3: PANTALLA DE PROGRAMACION

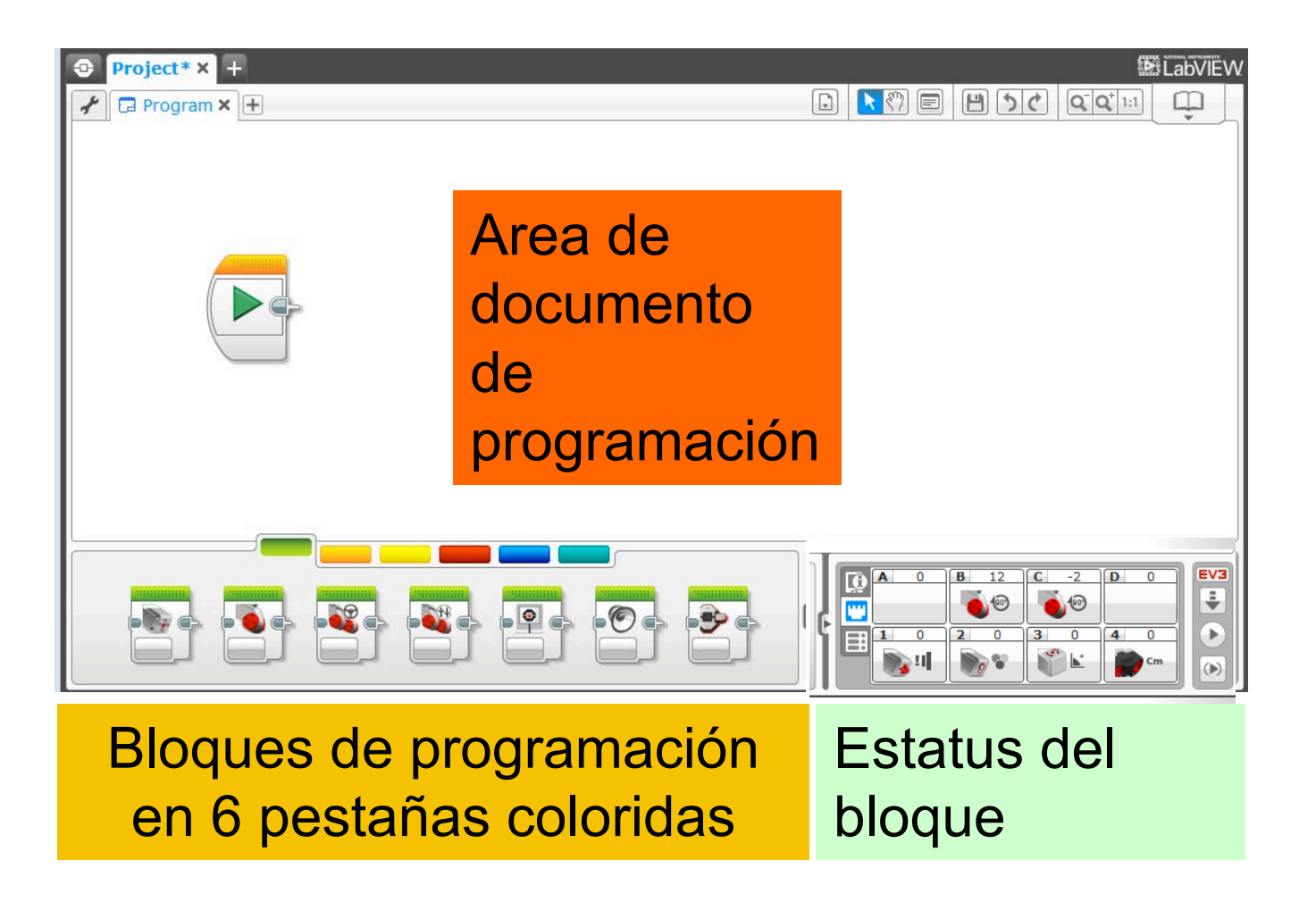

## ICONOS UTILES

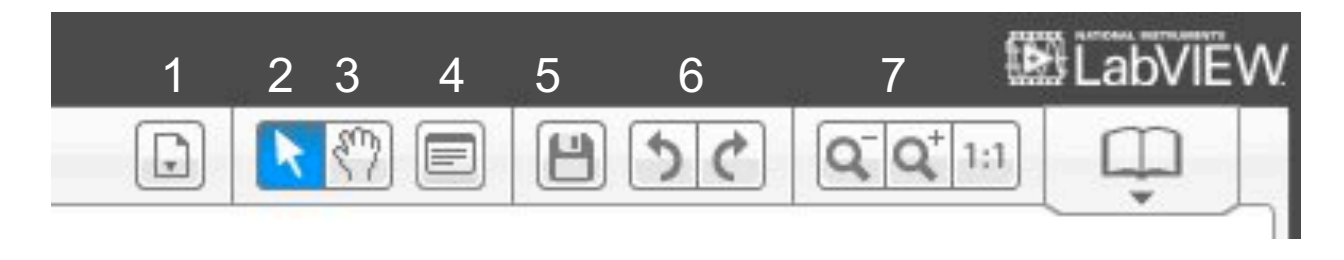

- **1. Lista de Programas del Proyecto**: Todos los programas en el proyecto.
- **2. Seleccionar:** Indicador utilizado para seleccionar bloques o áreas de la pantalla.
- **3. Mover:** El cursor parece una mano. Cuando mueves el ratón o haces click, puedes moverte a través de un programa que se extiende fuera de la pantalla.
- **4. Comentarios:** Haz click en este ícono para crear una ventana de comentatios.
- **5. Salvar Proyecto**: Salva tu proyecto usando este ícono.
- **6. Revertir:** Revertir las acciones anteriores
- **7. Zoom Hacia Afuera, Zoom Hacia Adentro, and Reajustar el Zoom**: Usa estos para cambiar el nivel de magnificación.

# BLOQUES: PESTAÑAS DE COLOR

BLOQUES DE ACCION Mover, Motor Grande y Mediano, Pantalla, Sonido…

BLOQUES DE FLUJO Iniciar, Esperar, Loop, Interruptor, Interrumpir Loop 1 2

BLOQUES DE **SENSORES** Botones de bloque EV3, Giroscopio, Color, **Ultrasónico** 3

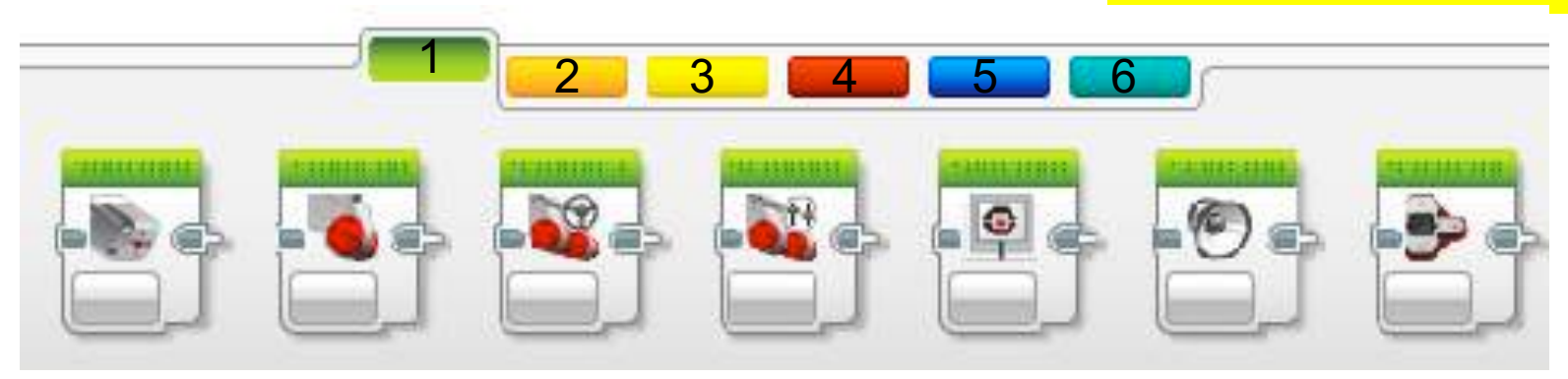

BLOQUES DE DATOS Variables, Comparar, Matemática, Alcance, Texto…  $\overline{\mathcal{A}}$ 

ADVANCED BLOCKS Acceso al Archivo, Registro de Dato, Invertir el Motor… 5

MIS BLOQUES Bloques creados por tí para acciones usadas con frecuencia 6

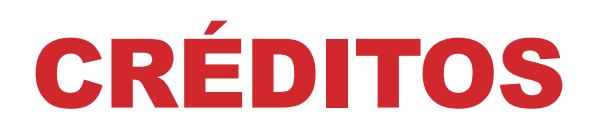

- Esta lección fué creada por Sanjay Seshan y Arvind Seshan
- Más lecciones se encuentran en www.ev3lessons.com

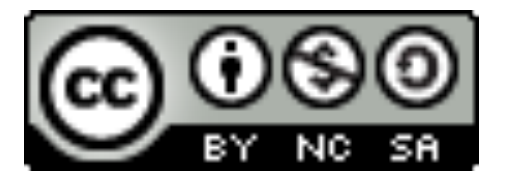

Este trabajo está bajo licencia de Creative Commons Attribution-NonCommercial-ShareAlike 4.0 International License.